This Quick User Guide helps you install and get started with the **IRIScan™ Anywhere 3** scanner.

The software delivered with this scanner is:

- Readiris™ Pro 14 and Cardiris™ Pro 5 (for Windows®)

- Readiris<sup>™</sup> Pro 14 and Cardiris<sup>™</sup> Pro 4 (for Mac<sup>®</sup> OS)

For detailed information about Readiris<sup>™</sup> and Cardiris<sup>™</sup> full range of features, consult the **help file** provided with the software, or the latest **User Guides** on **www.irislink.com/support/userguides**.

The descriptions in this guide are based on the Windows 7 and Mac OS Lion operating systems. All information is subject to change without prior notice.

## **Table of Contents**

- 1. Using the IRIScan<sup>™</sup> scanner
- 2. Software Installation on a Windows PC
  - 2.1 Using Readiris™
  - 2.2 Using Cardiris™
- 3. Software Installation on a Mac OS computer
  - 3.1. Using Readiris™
  - 3.2 Using Cardiris™
- 4. IRIScan<sup>™</sup> Scanner Reference Information
- 5. FAQ and Technical Support

## 1. Using the IRIScan<sup>™</sup> scanner

#### Before you begin: charge your scanner for 4 hours.

- 1. Turn on your computer.
- 2. Connect the scanner to your computer using the USB cable.
- 3. The orange light is on while charging.
- When the scanner is fully charged the orange light goes out. Then disconnect your scanner from the computer.

#### Preliminary note:

The IRIScan<sup>™</sup> scanner is designed to be used on its own, disconnected from any computer. The documents you scan are stored in the scanner's **internal memory** (or optional SD card / USB flash drive). From there they can be loaded into Readiris<sup>™</sup> and Cardiris<sup>™</sup>.

So, note that the IRIScan™ is not a Twain-based scanner that can be used from within any application to scan documents. Instead, think of it as a USB storage device that is able to scan independently.

#### Scanning documents:

**STEP 1**: Press the power button for a moment.

- The green light blinks a few seconds then remains on.
- The scanner is now ready.

A Refrain from scanning documents while the green light is blinking!

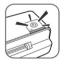

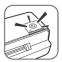

## STEP 2: Scan your documents

Tip: you can scan documents either in a standard resolution of 300 dpi or in a high resolution of 600 dpi. To switch to a high resolution, press the power button once. The green light now turns orange.

#### To scan documents:

- Insert your documents facing up.
- Use the paper guide to align the documents with the scann

When scanning, the green light blinks.

Wait until the light stops blinking before inserting a new document.

Your documents are now ready to be loaded into Readiris<sup>™</sup> and Cardiris<sup>™</sup>.

## 2. Software Installation on a Windows PC

- Insert the IRIScan<sup>™</sup> Anywhere 3 DVD-ROM in your DVD-ROM drive.
- On the menu screen that appears, click Readiris<sup>™</sup> Pro 14 to start the Installation Wizard.
- Click Next and follow the on-screen instructions.
- When the installation is finished, return to the menu screen and repeat the same procedure to install Cardiris<sup>™</sup> Pro 5.

If the AutoRun window does not appear:

- Go to Computer > DVD Drive.
- Double-click the DVD Drive, and then double-click Setup.exe to start the Installation Wizard.

## 2.1 Using Readiris<sup>™</sup> on a Windows PC

## 2.1.1 Starting Readiris™

During installation, a Readiris<sup>™</sup> program shortcut was created on your Desktop. Double-click the shortcut to start Readiris™

## 2.1.2 Activation + Registration

#### Activation

When you start Readiris™, you are asked to activate it. Unactivated versions can only be used for 10 days.

Click Yes to activate Readiris<sup>™</sup>.

Note that an internet connection is required to activate.

 Enter the activation code you find on the label inside the DVD box and click OK.

> Tip: if an error occurs during the activation process, note that you can also do a manual activation.

#### Registration

Once the Activation is completed, you are asked to Register Readiris<sup>™</sup>. Registering is required to get Technical Support. Registering also offers other benefits such as product updates and discounts on future products.

Fill in the Registration form and click **Register Now** to send.

Note that an internet connection is required to register.

|     | E and a second |
|-----|----------------|
| er. |                |
|     |                |

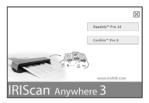

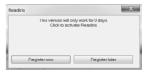

| An error occured in the acti | vation process |                   |
|------------------------------|----------------|-------------------|
| Retry now                    | Retry later    | Manual activation |

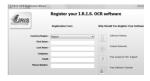

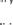

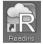

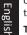

# English

## 2.1.3 Basic Processing Steps

In this section we cover the **basic processing steps** in Readiris<sup>™</sup>. Follow these steps in order to **open** your IRIScan<sup>™</sup> images, **recognize** them and send them to your **application** (e.g. Microsoft<sup>®</sup> Word, Adobe<sup>®</sup> Reader) or to the **Cloud**.

Please consult the User Guide for a complete overview of the output formats and applications.

## Step 1: Choose the document language

In the **Languages** group, click the down arrow to open the **Main** list > select the language of your document.

| Home                          | Zones Page Cloud Setup View                                                | _                                       | 1  | Readiris                                         |   |
|-------------------------------|----------------------------------------------------------------------------|-----------------------------------------|----|--------------------------------------------------|---|
| 1 ≫ 🖑<br>Scan From<br>- File= | 2 <sup>●</sup> Microsoft Word 97, 2000, 2002,<br>Save as Hie<br>User index | Main English (USA)<br>Secondary Numeric | •  | Rotation None<br>Page Deskewing<br>Page Analysis | - |
| Acquire                       | Output                                                                     | Languages                               | G. | Configuration                                    | G |

## Step 2: If necessary, adjust the page configuration options

#### To rotate pages

In the **Configuration** group > click the down arrow to open the **Rotation** list > select the rotation degree or choose **automatic**.

| Home              | Zones Page Cloud Setup View      | _                   | _             | - | Readiris                     |   |
|-------------------|----------------------------------|---------------------|---------------|---|------------------------------|---|
| 1 🔊 💾             | 2 Microsoft Word 97, 2000, 2002, | 7 Main<br>Secondary | English (USA) | • | Rotation None Page Deskewing | • |
| Scan From<br>File | User index                       | Numer               |               |   | Page Analysis                | 1 |
| Acquire           | Output                           | G                   | Languages     | G | Configuration                | 5 |

#### To straighten pages

In the **Configuration** group > select the **Page Deskewing** option.

**Note**: leave the default option **Page Analysis** activated. This option divides your documents automatically into recognition zones. Readiris<sup>™</sup> uses the zones to recognize your documents.

#### Step 3: Open your IRIScan<sup>™</sup> images

- Connect your IRIScan<sup>™</sup> scanner to your computer and power on the scanner.
- 2. Readiris<sup>™</sup> opens the scanner memory folder. Select the documents to load, then click **Open**.

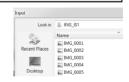

Tip: to load other images at a later time, click the From File button on the main toolbar.

## Step 4: Select the output format and destination

| R                            | Zones Page Cloud Setup     | View |                   |               |   | Readiris                        |   |
|------------------------------|----------------------------|------|-------------------|---------------|---|---------------------------------|---|
| 1 🗢 😁                        | 2 Microsoft Word 2007/2010 | .7   | Main<br>Secondary | English (USA) | • | Rotation None<br>Page Deskewing | • |
| Scan From<br>File<br>Acquire | User index                 | Send | Numer             | Languages     | G | Page Analysis<br>Configuration  | G |

In the **Output** group, click the arrow in the corner (see image above) to access the **Output** options.

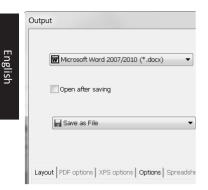

## To configure a Cloud connector:

| Evernote                     | <ul> <li>Configure</li> </ul> |
|------------------------------|-------------------------------|
| Save as File                 |                               |
| III E-mail                   |                               |
| <ul> <li>Evernote</li> </ul> |                               |
| MI SharePoint                |                               |
| E Dropbox                    | Password Paper size Pictures  |
| Google Docs                  |                               |
| Therefore                    |                               |
| The BOX                      |                               |
|                              |                               |

 In the top list, select the desired output application and format. E.g. Microsoft Word 2007/2010. Adobe PDF.

Tip: if you select Word, choose Recreate source document > Use columns instead of frames to get the best results. Tip: if you select PDF, choose Adobe Acrobat PDF Image-Text to get the best results.

 In the bottom list, select Save as file to save your documents to your computer or select a connector to send it to the Cloud (Evernote®, GoogleDocs<sup>®</sup>, Dropbox<sup>®</sup>, Box<sup>®</sup>).

> Tip: you can also send document directly as e-mail attachment to Outlook®, Outlook Express<sup>®</sup> or Windows Live Mail.

- Select a connector from the list, and then click Configure.
- Then fill in your username and password, and click OK.

Note: you must have access to a valid Cloud account to configure the connectors.

Readiris

Rotation None Page Deskewi Page Analysis

Step 5: Send your recognized image to the selected output format and application

In the Output group,

Z kek for confi 9

#### A: If you selected Save as file:

click Send.

- The Output File window opens.
- Name your file and choose where to save it.

## B: If you selected a Cloud connector:

- The Connector window opens.
- Choose the Cloud location and click OK
- Then name your file and click OK again.

| Dutput Fée                                                                                                    |                                                                                                    |                                      | ×                                                                                      |                        |    |  |
|----------------------------------------------------------------------------------------------------|----------------------------------------------------------------------------------------------------|--------------------------------------|----------------------------------------------------------------------------------------|------------------------|----|--|
| Savein                                                                                                    | (2) Documents                                                                                                    | • 0200×                              |                                                                                        |                        |    |  |
| Recet Paces<br>Decision<br>Decision | New Service Project<br>La Adv Makornete Project<br>La Readition<br>Schedel Service<br>Wanard Station 2005<br>Wanard Station 2005 | 21,03/<br>22,03/<br>5/03/2<br>9/06/2 | odfied<br>2002 10:40<br>2002 15:29<br>102 15:32<br>102 15:32<br>102 15:32<br>101 23:25 |                        |    |  |
|                                                                                                    |                                                                                                    |                                      |                                                                                        |                        |    |  |
| irowse                                                                                                    | amet de notes de Hispqt001                                                                                                    |                                      |                                                                                        | File Name<br>File Name | OK |  |

OK Cancel

## 2.2 Using Cardiris<sup>™</sup> on a Windows PC

## 2.2.1 Starting Cardiris™

During installation, a Cardiris™ program shortcut was created on your Desktop.

• Right-click the shortcut and click **Run as administrator** to start Cardiris™ for the first time.

## 2.2.2 Registering Cardiris™

It is recommended you register your copy of Cardiris™. Registering is required to get Technical Support.

Registering also offers other benefits such as product updates and discounts on future products.

- On the Register menu, click Registration Wizard.
- Then follow the on-screen instructions.

Note that an internet connection is required to register.

## 2.2.3 Basic Processing Steps

In this section we cover the **basic processing steps** in Cardiris™.

Follow these steps in order to create a new database, load and recognize your documents and export them to your favorite applications (e.g. Windows Contacts, Google Contacts™)

## Step 1: Create a new database

On the **File** menu, click **New** to open a new, empty database.

Then click **Save as** on the **File** menu to save the new database.

Any changes you now make in the database are saved automatically.

## Step 2: Load your IRIScan™ images

- Connect your IRIScan<sup>™</sup> scanner to your computer and power on the scanner.
- Cardiris<sup>™</sup> detects if card images were scanned to the scanner memory. Click Yes to select them. Cardiris<sup>™</sup> then opens the right folder.

**Tip**: to load other images at a later time, click the down arrow next to **Scan**, and select **Load**. Now click the **Load** button to load images

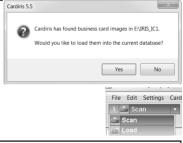

## Step 3: Recognize your documents and turn them into contacts

- 1. Select the country of your documents in the drop-down list.
- 2. Select the cards you want to recognize.
- 3. Then click Recognize.

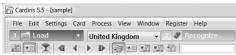

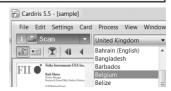

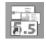

| Register | Help            |
|----------|-----------------|
| Regi     | stration Wizard |
| Upgr     | rade            |

| 3 | Car  | diris 5. | 5 - [sample | e]   |         |      |       |
|---|------|----------|-------------|------|---------|------|-------|
|   | File | Edit     | Settings    | Card | Process | View | Windo |
|   |      | New      |             |      |         | Ct   | rl+N  |
|   |      | Open     |             |      |         | Ct   | rl+O  |

4. The information on the card is assigned to the corresponding data fields. Double-click a card to check the results.

| File Edit Settings Card Proce                                                                                                    | ss View Window Register Help                                                     |               |                        |                      |         |             |
|----------------------------------------------------------------------------------------------------|----------------------------------------------------------------------------------|---------------|------------------------|----------------------|---------|-------------|
|                                                                                                    |                                                                                  | E Deport      |                        |                      |         |             |
|                                                                                                    |                                                                                  |               | _                      |                      |         |             |
| 21 I I I I I I I I I I I I I I I I I I I                                                                                                    | िल्लियां भी भी वि                                                                | n #7          |                        |                      |         |             |
| front back Picture                                                                                                    |                                                                                  | Company       | Adventure (IV          |                      |         |             |
|                                                                                                    |                                                                                  | Fistname      | Høsk                   |                      |         |             |
|                                                                                                    |                                                                                  | Lastname      | Van Debeurstelaar      |                      |         |             |
|                                                                                                    | Adventum BV                                                                      | Ttle          | District Managar       |                      |         |             |
|                                                                                                    | Henk Van Dabeurstelaar                                                           | Address       | Violanichapitt auf. 36 |                      |         | -           |
| A A                                                                                                    | District Manager                                                                 | CPL           | Steel                  | 22 <sup>e</sup> code | 6333.46 |             |
| 11.25                                                                                                    |                                                                                  | State         |                        | Netherlands          |         |             |
| the second second                                                                                                    | Weinschapting 20<br>Nr. 5100-58 Taller                                           | those         | +12-46 267 56 02       |                      |         | 0           |
| And and a second second second second second second second second second second second second second second se                                                                                                    | 10 ha st                                                                         | Prove 1       | *32%62673606           |                      |         | 9<br>9<br>9 |
|                                                                                                    | PO.BackD                                                                         | Calishone     |                        |                      |         |             |
| Adventum                                                                                                    | Tel: x11.46.267.06.00 Intel@attemut.cl<br>Fex: x11.46.267.06.01 Intel@attemut.cl | Skipe         |                        |                      |         | <u> </u>    |
| and the second second se |                                                                                  | Far           | +32-46 267 56 02       |                      |         |             |
|                                                                                                    |                                                                                  | E-mail        | ribiliadvertanuri      |                      |         |             |
| 38388                                                                                                    | 1" 2= (A H H H A S                                                               | vvebsite      | www.adventum.nl        |                      |         |             |
| ctri prea                                                                                                    |                                                                                  | Duston Fields |                        |                      |         | -           |
| SONE EXTRI                                                                                                    |                                                                                  | - EFT date    |                        |                      |         |             |
|                                                                                                    |                                                                                  | Hete          |                        |                      |         |             |
|                                                                                                    |                                                                                  | Calegories    |                        |                      |         | 4           |
|                                                                                                    |                                                                                  | Created       | 38-09-2009 11 55:56    |                      |         |             |
|                                                                                                    |                                                                                  | Modified      | 56403/2012 11:13:54    |                      |         |             |
|                                                                                                    |                                                                                  |               |                        |                      |         | 121 121 121 |
| ress F1 for help                                                                                                    |                                                                                  |               | All cards              |                      | 4/15    | NIM         |

#### Tips:

The results can be edited by typing, moved from one field to another

by cut-and-paste and drag-anddrop.

 You can also assign categories to contacts and create custom fields.

## Step 4: Export your Contacts

Your Cardiris<sup>™</sup> contacts can be exported to numerous applications: Microsoft Outlook, Windows Contacts, Microsoft Excel and so on.

1. Select the cards you want to export.

| Cardiris 5.5 - [sample | 1                                      |            |
|------------------------|----------------------------------------|------------|
| File Edit Settings     | Card Process View Window Register Help |            |
| 1 📻 Load               | ▼ United Kingdom ▼ 2 & Recognize       | 3 🝇 Export |
|                        |                                        | 🖻 A 🖉      |

- 2. Then click Export.
- Select the Export application of your choice, and then click the Export button. Use the Configure button for additional options.

#### Example: Windows Contacts

| Import Export Synchronize                            |   |
|------------------------------------------------------|---|
| Cardinis 5                                           |   |
| E-mail                                               |   |
| FruntRange GuldMine                                  |   |
| Google Contacts                                      |   |
| HTML (*.html)                                        |   |
| IBM Lotus Notes                                      |   |
| Innomatix InfoContacts II - InfoBusiness             |   |
| Microsoft Dynamics CRM                               |   |
| Microsoft Excel                                      |   |
| Microsoft Outlook                                    |   |
| Novell Group/Vise                                    | 8 |
| Palm Desktop                                         |   |
| Sage ACT!<br>Salisforce CBM                          |   |
|                                                      |   |
| Toxt (*.cov)<br>Time and Chaos                       |   |
| vCard (*.vcf)                                        |   |
| Windows Contacts                                     |   |
| XML (*.xmD                                           |   |
| And Canny                                            | * |
|                                                      |   |
|                                                      |   |
| Export all cards                                     |   |
|                                                      |   |
| Export all cards<br>How do Lexport to Apple devices2 |   |

#### Your contacts are now stored as Windows contacts

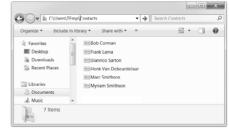

For detailed information about the **Export** options, refer to the **help file** provided with the software.

## 3. Software Installation on a Mac OS computer

- Insert the IRIScan<sup>™</sup> DVD-ROM in the DVD-ROM drive, then click the DVD-ROM icon on the Desktop.
- Run the **Readiris™ Pro 14** installer package and follow the on-screen instructions.
- Then click Install to start the actual installation. You might be asked to enter an Administrator Username and Password to install Readiris.
- You are prompted to enter the serial number. The serial number can be found inside the product box and contains 15 digits.
- When the installation is finished, click **Close**. The Readiris folder is added to the Applications folder by the installation program.
- Then, return to the DVD-ROM contents and repeat the same procedure to install Cardiris™ Pro 4.

## 3.1. Using Readiris<sup>™</sup> on a Mac OS computer

## 3.1.1 Starting Readiris™

- To start Readiris<sup>™</sup>, go to **Finder > Applications > Readiris<sup>™</sup> Pro 14**.
- Then double-click the **Readiris™** icon.

## 3.1.2 Activation + Registration

## Activation (Readiris ESD version and Readiris Corporate)

When you run Readiris™, you are asked to activate it. Unactivated versions can only be used for 30 days.

- Click **Request the key** to obtain your software key. You are redirected to the Activation web page.
- Fill in your data and click Submit. You will receive the software key by e-mail within 24 hours.
- Once you've received the key from I.R.I.S. insert it in the corresponding field, and then click OK.

Note that an internet connection is required to complete the activation.

## Registration

You are recommended to register Readiris™. Registering is required to get Technical Support.

Registering also offers other benefits such as product updates and discounts on future products.

## To register Readiris™:

- On the Help menu, click Register Readiris to be directed to the Registration web page.
- Fill in your data and click Submit.

Note that an internet connection is required to register.

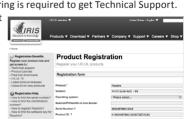

Request the key

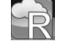

Skip OK

Submit

Readiris Activation nue using this application after 29 days, please

request the key. You will automatically receive an email with a key within 24 hours.

The identification number on this machine is

Enter your key:

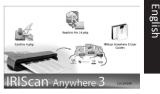

## 3.1.3 Basic Processing Steps

In this section we cover the **basic processing steps** in Readiris™.

Follow these steps in order to scan documents, open PDF files and image files, recognize them and send them to your application (e.g. Microsoft<sup>®</sup> Word, iWork<sup>®</sup> Pages, Adobe<sup>®</sup> Reader) or to an online Storage System (Google Docs, Dropbox, Evernote).

Please consult the User Guide on **www.irislink.com/support/userguides** for a complete overview of the output formats and applications.

## Step 1: Load your IRIScan<sup>™</sup> images

- Connect your IRIScan™ scanner to your computer and power on the scanner.
- 2. Readiris<sup>™</sup> opens the scanner memory folder.

Select the documents to load, then click Open.

## Step 2: Modify the scanned/opened images and their recognitions zones

When scanning/opening documents in Readiris<sup>™</sup> the page thumbnails are displayed in the Pages panel.

The current image - and its recognition zones - are displayed in the center of the interface.

They can be modified easily:

- To change the order of the pages, drag the thumbnails to a different position in the Pages panel.
- To delete a page, select a page and click the delete icon.
- To delete a zone, select it and press the Backspace button.

## Page thumbnails

Autoformatti

Autoformat

2

Internation of

in the second

Stall Stall

Desktop

合 RD\_Iris

Applications

Documents

◄ ►) (\*\* = ····) (\*\* IRIS\_IC1

IMG\_0001.JPG

IMG\_0002.JPG

MG\_0003,JPG MG\_0004,JPG MG\_0005,JPG

# Current image

•

# 

15 A CONTRACT OF STREET

## Step 3: Choose the document language

Click the language list in the top toolbar and select the language of your document.

When you are using Readiris for the first time, a list of 10 languages is displayed. This list corresponds to preferred languages list of your Mac Operating System.

## To select another language:

- Click Other Languages.
- Select the language of your document from the language list.

## Step 4: Select the output format and destination

 Image: Sear of the search of the search o

In the top toolbar, click the output format you want to generate. Example: **DOCX** to do text editing, **PDF** for storage purposes.

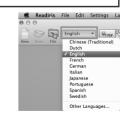

| п        | 1 |
|----------|---|
|          |   |
| <u>0</u> |   |
| SI       | Ì |
|          |   |

## To add or remove formats from the toolbar:

Click the down arrow and select which format you want to add or remove.

#### To change the default options of a particular format:

- Double-click its format button.
- Then, select the **Destination** options of your choice:
  - Select File to save the documents locally to your computer or portable storage device.
  - Select **Application > Select Application** to open the documents in that application.
  - Select **Storage system** to send your documents to an online Storage system.

Note that the connection to the online Storage

system must be configured correctly to be able to export.

• Select the required Layout options.

The **Layout** options determine to what degree the layout of your original documents will be re-created.

Tip: when you select DOCX as format, choose Recreate source document > Use columns instead of frames to get the best results.

Tip: if you select PDF, choose Image-Text to get the best results.

#### To configure an online Storage System:

- On the Readiris<sup>™</sup> menu, click Preferences.
- Then click the Accounts icon.
- Select the **Evernote** or **Dropbox** account you want to use, then select the Notebook or Storage folder to connect to.
- To add a **Google Docs** account, click the + sign, and then enter your credentials.

Important note: to send documents to Evernote or Dropbox, the Evernote and Dropbox applications must be installed on your Mac, and they must be connected to your Evernote / Dropbox account.

## Step 5: Save your recognized documents

Click **Save** to save your documents.

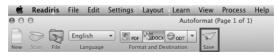

| 000                      | Preferences                          |
|--------------------------|--------------------------------------|
| General Scanner Accounts |                                      |
| iris.pt.testing@gmail.   | User Name: iris.pt.testing@gmail.com |
| iris_testing             | Password: •••••                      |
| Dropbox                  | Sign in                              |
|                          | Collections:                         |
|                          | New Folder, Collection1              |
|                          | Edit                                 |

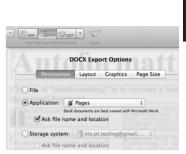

Hide PDF export format Show Open XML (docx) export format

Edit odt to OpenOffice.org Export Options

PDF SODT -

## 3.2 Using Cardiris<sup>™</sup> on a Mac OS computer

## 3.2.1 Starting Cardiris™

During installation, a Cardiris<sup>™</sup> program shortcut was created on the Dock. Click the shortcut to start Cardiris<sup>™</sup>.

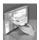

## 3.2.2 Registering Cardiris™

It is recommended you register your copy of Cardiris™. Registering is required to get Technical Support. Registering also offers other benefits such as product updates and discounts on future products.

- Click Register Cardiris<sup>™</sup> on the Help menu. You will be directed to the registration web page.
- Then follow the on-screen instructions.

## 3.2.3 Using Cardiris™

In this section we cover the **basic processing steps** in Cardiris<sup>™</sup>. Follow these steps in order to load and recognize your documents save them to the Address Book and export them to your favorite applications (e.g. Mail, iWork<sup>®</sup> applications)

## Step 1: Select the country of your documents

- 1. Click the globe icon.
- 2. Then select the required country from the list

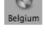

#### Step 2: Load + Recognize the documents and turn them into contacts

- 1. Connect your IRIScan™ scanner to your computer and power on the scanner.
- Cardiris<sup>™</sup> opens the scanner memory folder. Select the business card to load, then click **Open**.

|         | IRIS_IC1                                                                                                    | \$ |
|---------|----------------------------------------------------------------------------------------------------|----|
| Desktop | <ul> <li>IMG_0001JPG</li> <li>IMG_0002JPG</li> <li>IMG_0003JPG</li> <li>IMG_0004JPG</li> <li>IMG_0005JPG</li> </ul> |    |

Choose a country.

Bangladesh Barbados

The documents are recognized automatically. The information on the cards is assigned to the corresponding data fields. Now check the results.

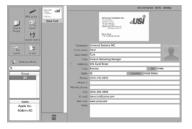

Tip: The results can be edited by typing, moved from one field to another by cut-and-paste and dragand-drop.

**Tip**: to load other images at a later time, click **Load and Create** and browse for the images to open.

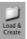

## Step 3: Save your Contacts to the Address Book

Select the contacts you want to save, and then click **Save Selection**. Or click **Save All** to save all cards to the Address Book.

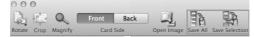

#### Step 4: Export your Contacts

- Click the format icon to select the format and (optional) output application.
- Select the required format in the Format list.
- Then click Add application in the Send to list if you want to export your contacts directly to one of your applications. Then browse for the required application.
- Click OK to save the settings.
- Then click Export to export your contacts.

## 4. IRIScan<sup>™</sup> Scanner Reference Information

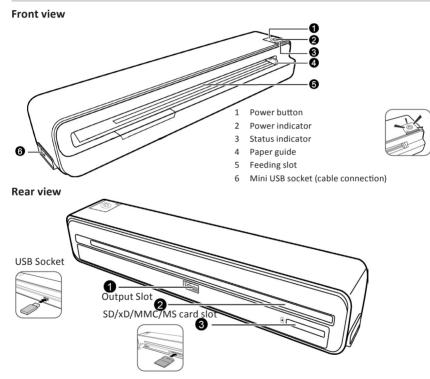

## Scanner memory

The scanner has a built-in 512MB memory. To provide extra storage memory, a 1GB SD memory card is provided with the scanner. A standard USB flash drive can also be used.

When storing images, the scanner uses the three possible memory types in the following priority order:

English

vCard

Output

Send t √ None

Ask file name and location

Con Add Application

HTML Unicode

Forma √ vCard

## **Light indicators**

Refer to the table below to view the lighting patterns of the Power and Status indicators.

| 1  | _ |                |      |   | <b>`</b> |
|----|---|----------------|------|---|----------|
|    |   |                |      |   |          |
|    |   | <del>(</del> Ľ | ))   |   |          |
|    | D |                |      |   |          |
| ╘  |   |                |      | _ |          |
| Do | _ | C+             | atuc |   |          |

|   | : Blinking slowly  |
|---|--------------------|
| ☆ | : Blinking rapidly |
|   | : Steadily on      |
| • | : Off              |

| Power                       | Status                       |                                                                                                    |
|-----------------------------|------------------------------|----------------------------------------------------------------------------------------------------|
| Power                       | Status                       | Description                                                                                                    |
| •                           | o<br>color(*)                | <ul> <li>When the scanner is connected to a computer: the battery is fully charged and the scanner is ready for use.</li> <li>or</li> <li>When the scanner is not connected to a computer: the scanner power is on and the scanner is ready for use.</li> </ul> |
| - <b>¦-</b><br>green        | o<br>color(*)                | Scanning current original.                                                                                                    |
| O<br>orange                 | o<br>color                   | The battery is being charged when scanner power is on.                                                                                                    |
| O<br>orange                 |                              | Reading/writing data in the scanner memory or storage devices.                                                                                                    |
| O<br>orange                 | •                            | The battery is being charged when the scanner power is off.                                                                                                    |
| - <mark>¦-</mark><br>orange | o<br>color(*)                | The battery power is low.                                                                                                    |
| ٠                           | •                            | <ul> <li>The scanner is powered off.</li> <li>The battery is fully charged (when scanner power is off and connected to a computer).</li> </ul>                                                                                                    |
|                             | - <mark>-</mark><br>color(*) | <ul><li>Initializing system and memory devices.</li><li>Busy scanning and storing image file.</li></ul>                                                                                                    |
| -次-<br>green                | - <del>次</del><br>color(*)   | <ul> <li>Paper jam. Press the <b>Power</b> button.</li> <li>Calibration error. Please refer to the complete User Guide.</li> </ul>                                                                                                    |
| •                           | -쑸-<br>color(*)              | No memory card, card full (free space below 10MB), card error, card locked<br>or the file system is not supported. Remove files from the card to clear space,<br>unlock the card if it is locked, or try another card.                                          |
| ·쏬<br>orange                | o<br>color(*)                | The battery power is extremely low, and the scanner will power off automatically in 5 seconds. Charge the battery immediately.                                                                                                    |

(\*) The following colors indicate the current resolution:

Green = 300 dpi (default setting)

Orange = 600 dpi

## 5. FAQ and Technical Support

Should you experience issues when using your Readiris<sup>™</sup>, Cardiris<sup>™</sup> or the IRIScan<sup>™</sup> scanners consult the Frequently Asked Questions on our website www.irislink.com/support/faq or contact Technical Support at www.irislink.com/support.